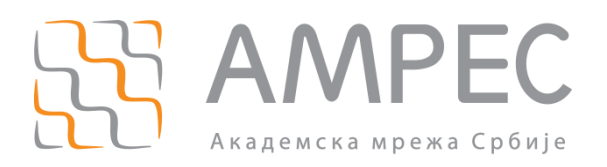

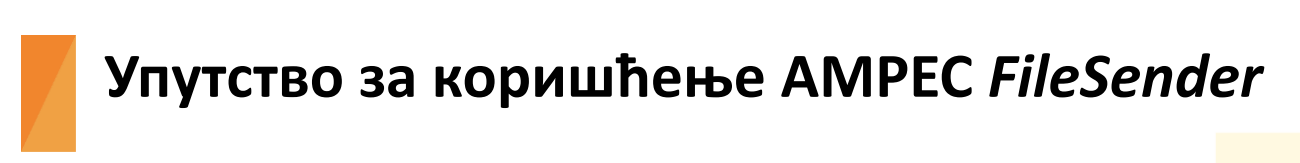

**услуге**

Copyright © 2015 AMPEC

### Историја верзија документа

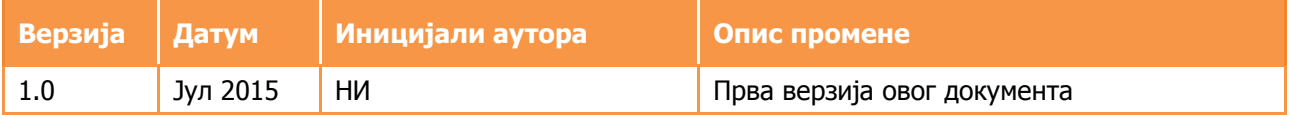

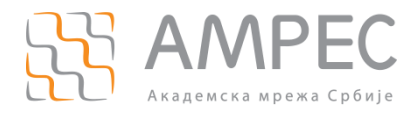

# Садржај

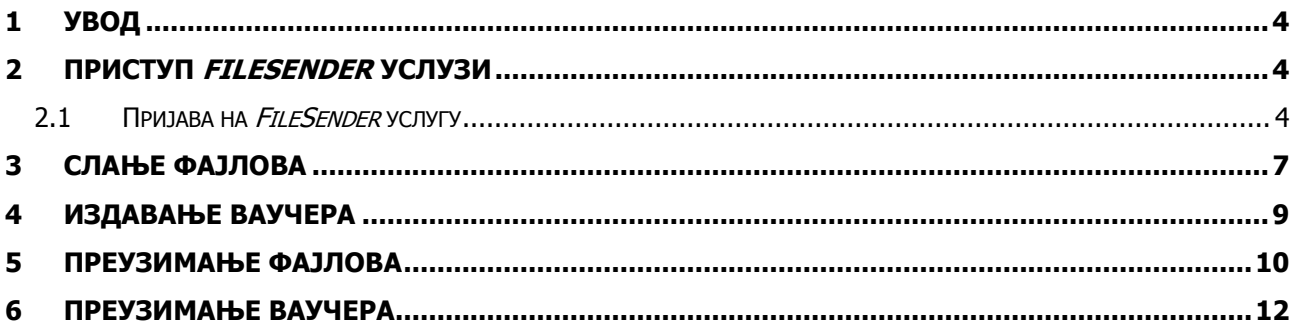

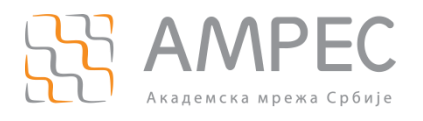

**Увод**

# <span id="page-3-0"></span>**1 Увод**

FileSender услуга омогућава слање великих фајлова, односно фајлова чија размена није могућа или прикладна коришћењем уобичајених алата за слање података, као што је електронска пошта.

## <span id="page-3-1"></span>**2 Приступ** *FileSender* **услузи**

Да би приступили FileSender услузи потребно је прво да испратите процедуру за пријаву која је описана у поглављу [2.1](#page-3-2) [Пријава на](#page-3-2) FileSender услугу, након чега ће вам бити омогућено слање фајлова, управљање са већ послатим фајловима као и издавање ваучера.

Издавањем ваучера омогућићете корисницима који нису пријављени на услугу да пошаљу један фајл све док је издати ваучер валидан. Од оног тренутка кад је фајл послат, ваучер се сматра искоришћеним и не може се више користити за приступ FileSender услузи.

## <span id="page-3-2"></span>**2.1 Пријава на** *FileSender* **услугу**

За пријаву на услугу потребно је да испратите следеће кораке:

1. У веб-претраживачу отворите страницу <https://filesender.amres.ac.rs/> и кликнете на "Prijava"  $(1)$ ([Слика](#page-3-3) 1).

<span id="page-3-3"></span>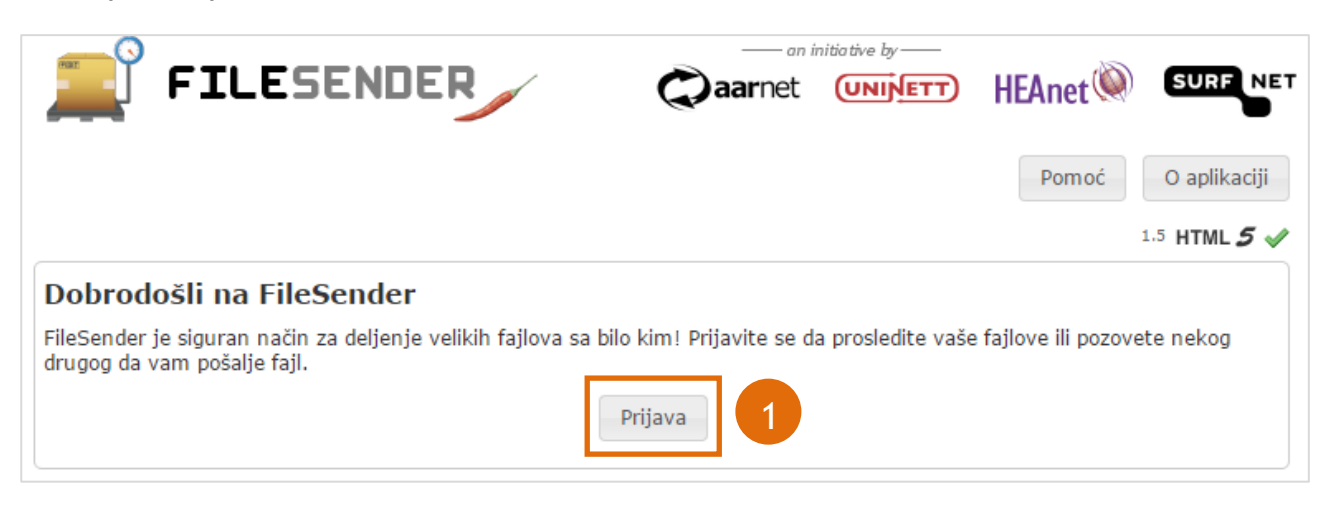

Слика 1.

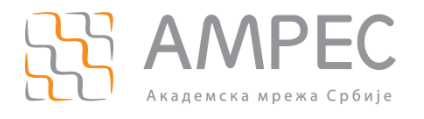

2. Бићете преусмерени до портала за пријаву, где је неопходно да унесете корисничко име и лозинку које сте добили у оквиру институције у којој студирате или радите и одаберете вашу институцију у падајућој листи  $(1)$  ([Слика](#page-4-0) 2).

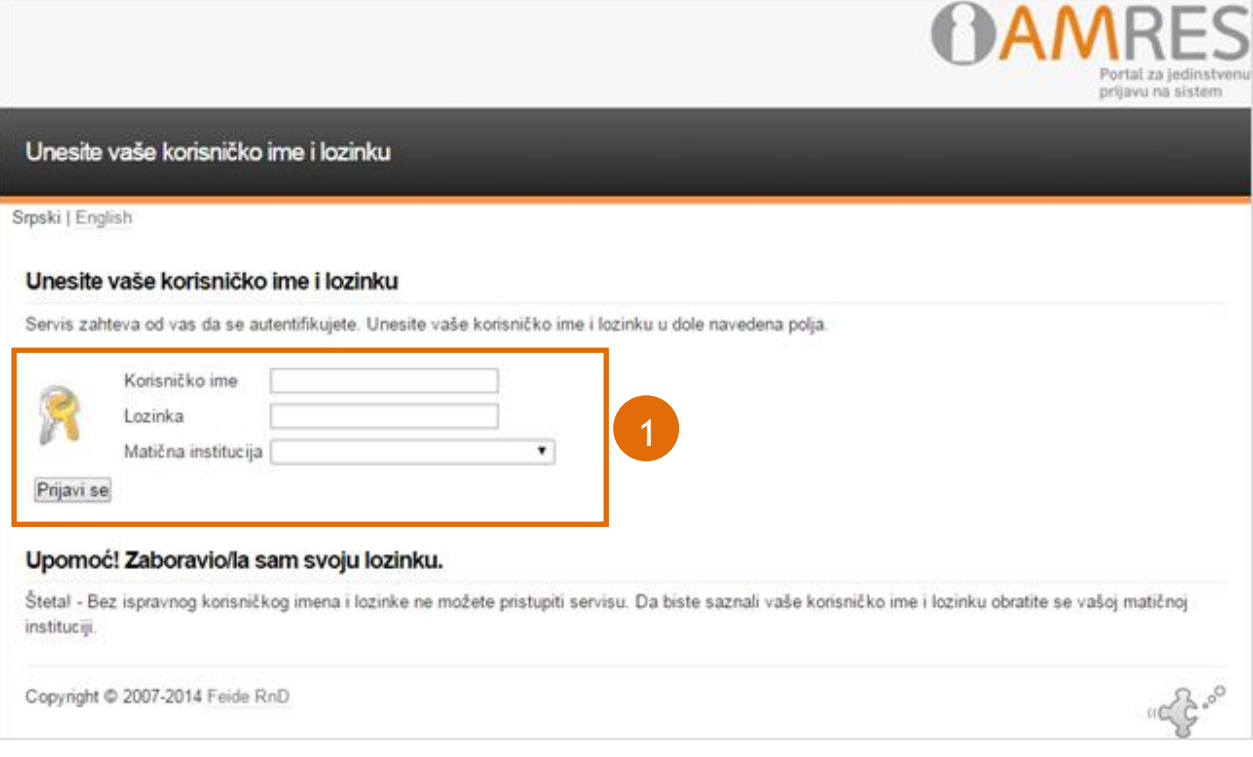

<span id="page-4-0"></span>Слика 2.

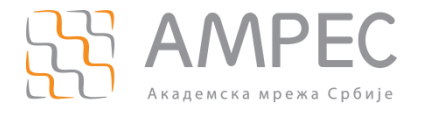

- 3. Да би могли да користите FileSender услугу потребно је да дозволите да се одређени подаци о вама шаљу FileSender услузи. За правилно функционисање услуге неопходни су следећи кориснички подаци:
	- имејл,
	- име и презиме,
	- трајни анонимни идентификатор.

Сагласност дајете кликом на "Da, nastavi" (1) (Слика 3), након чега ћете бити преусмерени на почетну страницу FileSender услуге.

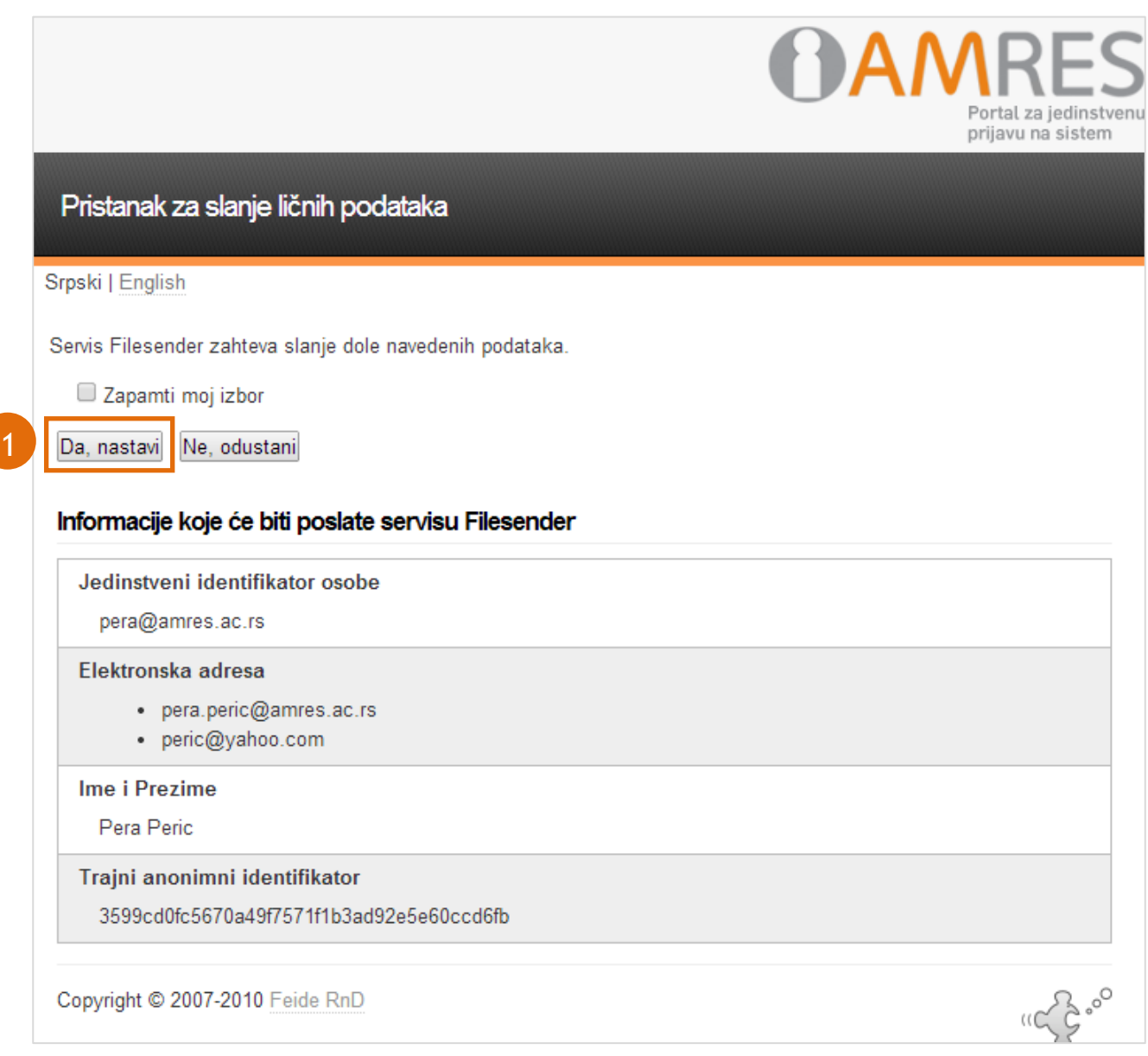

Слика 3.

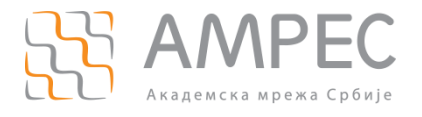

# <span id="page-6-0"></span>**3 Слање фајлова**

Одаберите опцију "Pošalji fajl" (1). Биће вам приказан прозор (*[Слика](#page-6-1) 4*) у ком је потребно да:

- 1. упишите имејл адресу/адресе примаоца фајла (2),
- 2. опционо је могуће да дефинишете наслов за имејл који ће бити прослеђен примаоцу фајла, као и пратећи текст (3),
- 3. подесите датум истека, односно време колико ће фајл бити доступан за преузимање (4),
- 4. одаберете фајл који се шаље (5),
- 5. прихватите услове коришћења FileSender услуге и пошаљете фајл кликом на "Pošalji" (6).

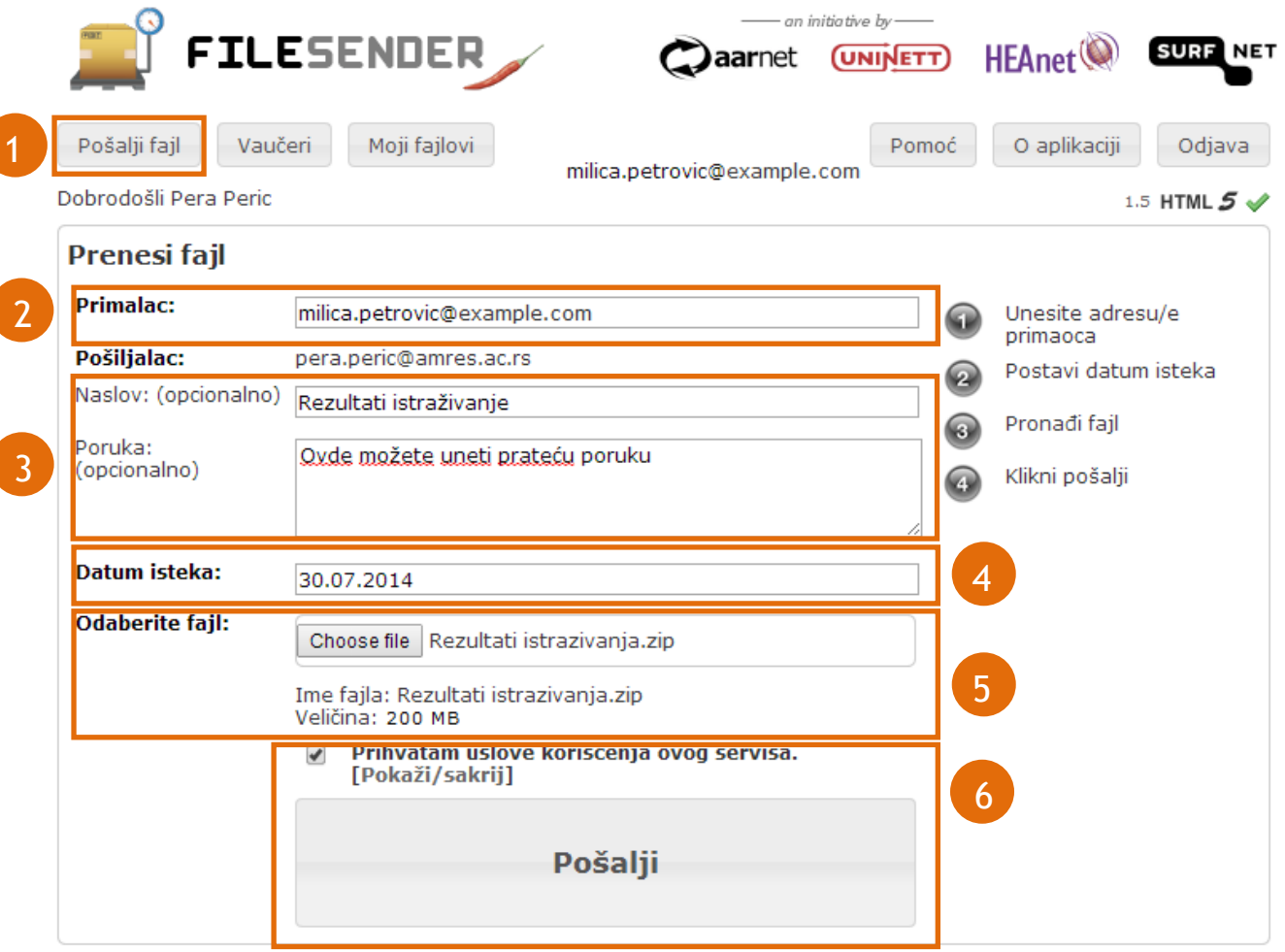

#### Слика 4.

<span id="page-6-1"></span>НАПОМЕНА: Дугме "Pošalji" ће се појавити тек након што сте изабрали фајл који желите да пошаљете.

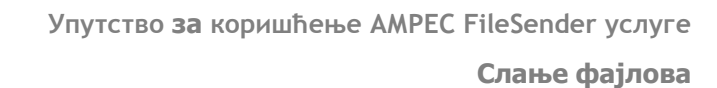

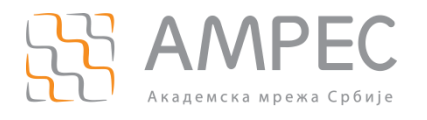

Када је фајл послат, пошиљалац и прималац ће добити аутоматски генерисан имејл који садржи:

- имејл адресу пошиљаоца,
- име фајла,
- информације о величини фајла,
- линк до фајла за преузимање,
- информације о датум до ког је фајл валидан,
- пратећу поруку.

Одабиром секције (1) "Мојі fajlovi" ([Слика](#page-7-0) 5) биће вам приказан списак свих послатих фајлова. Коришћењем ове опције вам је омогућено да:

- $\frac{1}{2}$  поново пошаљете имејл обавештење о послатом фајлу, кликом на знак (2),
- $\frac{1}{2}$  додате новог примаоца фајла, кликом на знак (3),
- $\frac{1}{2}$  избришете тренутно активан фајл, кликом на знак (4).

<span id="page-7-0"></span>

| <b>FILESENDER</b>                            |                   |                                          |          | $\sum$ aarnet             | an initiative by ——<br>(UNINETT) | HEAnet <sup>(2)</sup> | <b>SURF NET</b> |                                        |
|----------------------------------------------|-------------------|------------------------------------------|----------|---------------------------|----------------------------------|-----------------------|-----------------|----------------------------------------|
| Moji fajlovi<br>Vaučeri<br>Pošalji fajl<br>1 |                   |                                          |          |                           | Pomoć                            | O aplikaciji          | Odjava          |                                        |
| Dobrodošli Pera Peric<br>1.5 HTML $5 \vee$   |                   |                                          |          |                           |                                  |                       |                 |                                        |
| Moji fajlovi                                 |                   |                                          |          |                           |                                  |                       |                 |                                        |
| <b>Primalac</b>                              | <b>Pošiljalac</b> | <b>Ime faila</b>                         | Veličina | <b>Naslov</b>             | <b>Poruka</b>                    | <b>Stvoreno</b>       | <b>Istek</b>    |                                        |
| milica.petro Ja<br>vic@example<br>om<br>ി    |                   | Rezultati<br>istrazivanja.<br><b>ZIP</b> | 200 MB   | Rezultati<br>istraživanja | ≣1                               | 23.07.2014            | 30.07.2014      | $\overline{\bullet}$<br>$\overline{4}$ |

Слика 5.

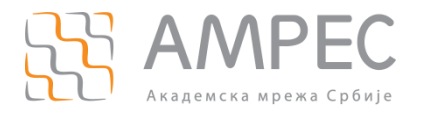

## <span id="page-8-0"></span>**4 Издавање ваучера**

Издавањем ваучера омогућићете корисницима који нису пријављени на FileSender услугу да пошаљу фајл коришћењем ове услуге.

Одаберите опцију "Vaučeri" (1). Биће вам приказан прозор (*[Слика](#page-8-1) 6*) у ком је потребно да:

- 1. упишете имејл адресу/адресе примаоца ваучера (2),
- 2. подесите датум истека ваучера (3), односно датум до када је могуће искористити ваучер,
- 3. пошаљете ваучер кликом на "Pošalji vaučer" (4). Примаоцу ће бити послата имејл порука са линком до ваучера који му омогућава слање фајлова у временском периоду у ком је ваучер валидан.

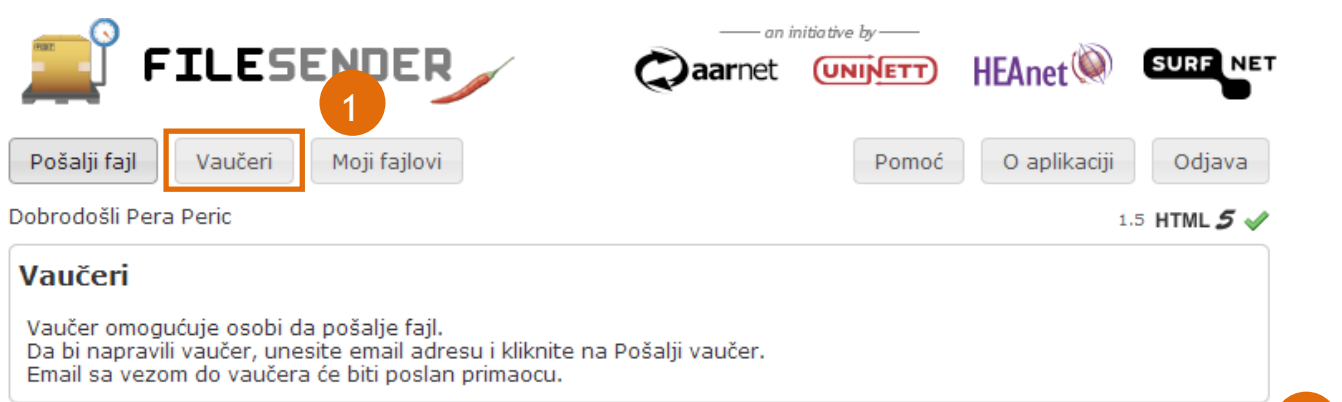

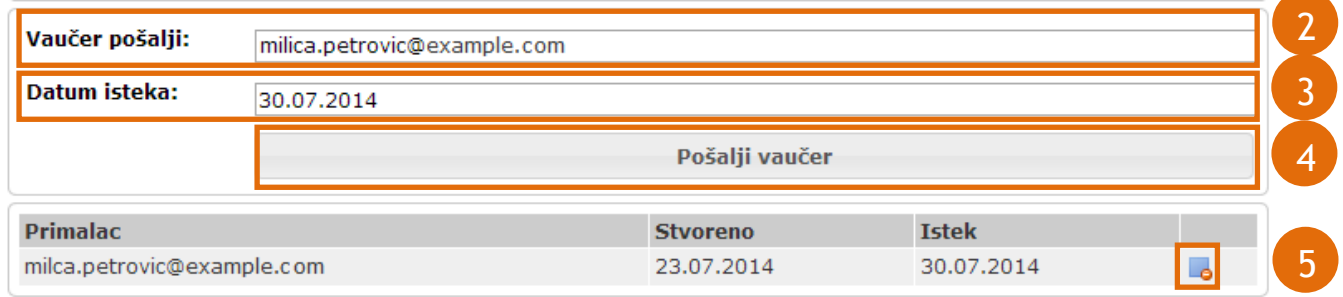

Слика 6.

<span id="page-8-1"></span>У оквиру прозора "Vaučeri" приказан је и списак активних ваучера које сте послали. Уколико желите да поништите активан ваучер, потребно је да кликнете на одговарајући знак (5).

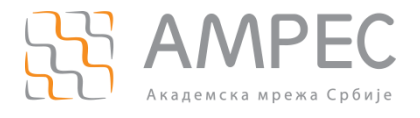

# <span id="page-9-0"></span>**5 Преузимање фајлова**

За преузимање фајла потребно је да:

1. кликнете на линк (1) послат у оквиру аутоматски генерисане имејл поруке ([Слика](#page-9-1) 7),

<span id="page-9-1"></span>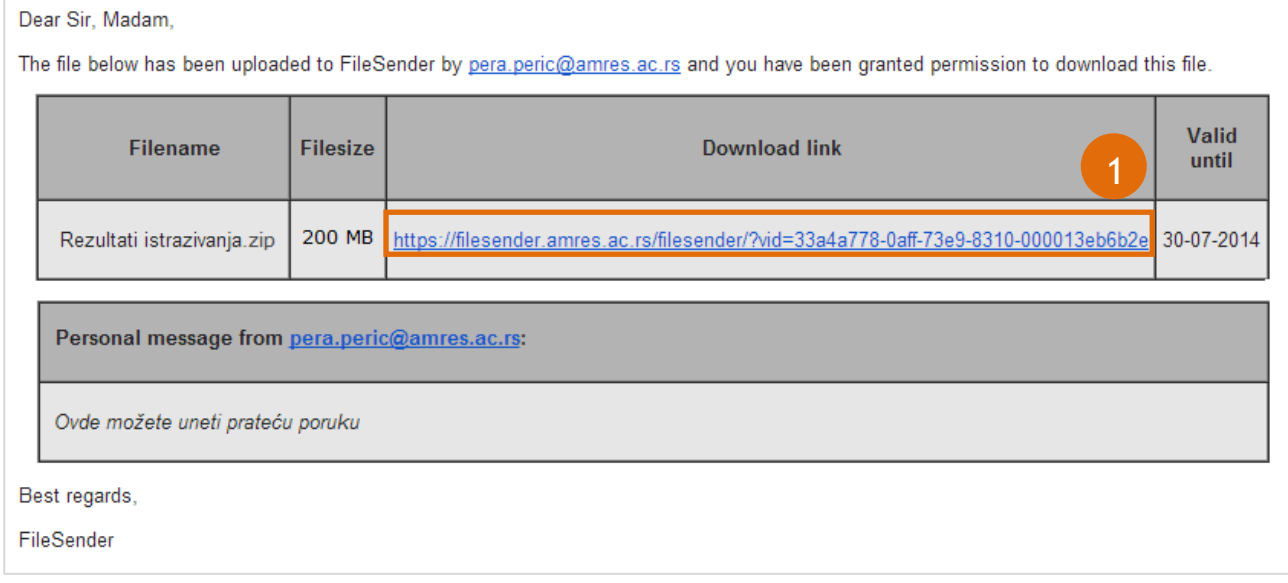

Слика 7.

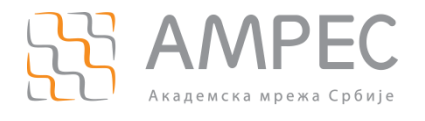

2. бићете преусмерени на адресу где можете преузети фајл. Да би започели преузимање фајла потребно је да притиснете дугме  $(1)$  "Počni preuzimanje" ([Слика](#page-10-0) 8).

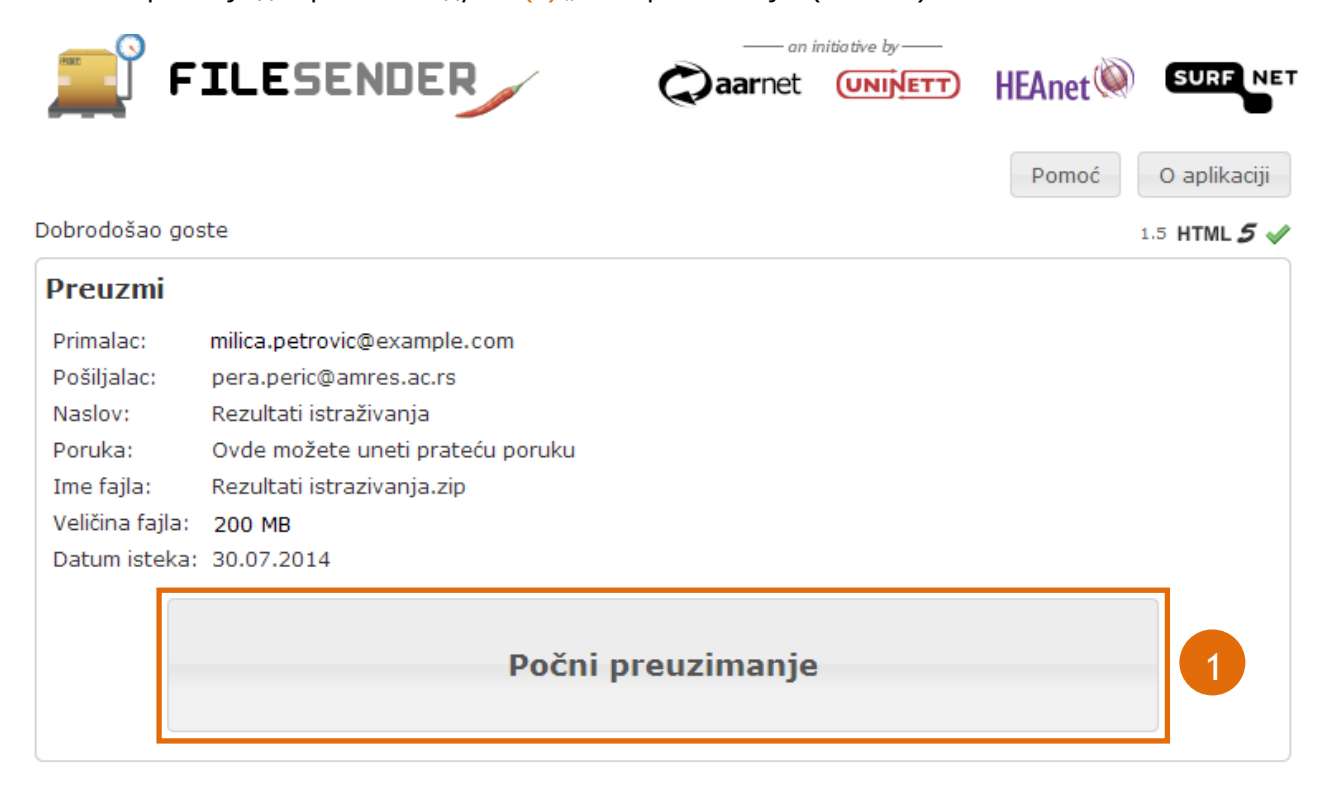

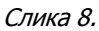

<span id="page-10-0"></span>**НАПОМЕНА**: Један фајл се може преузети више пута.

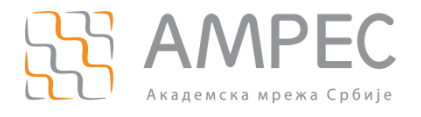

## <span id="page-11-0"></span>**6 Преузимање ваучера**

За преузимање ваучера потребно је да:

1. кликнете на линк (1) послат у оквиру аутоматски генерисане имејл поруке ([Слика](#page-11-1) 9),

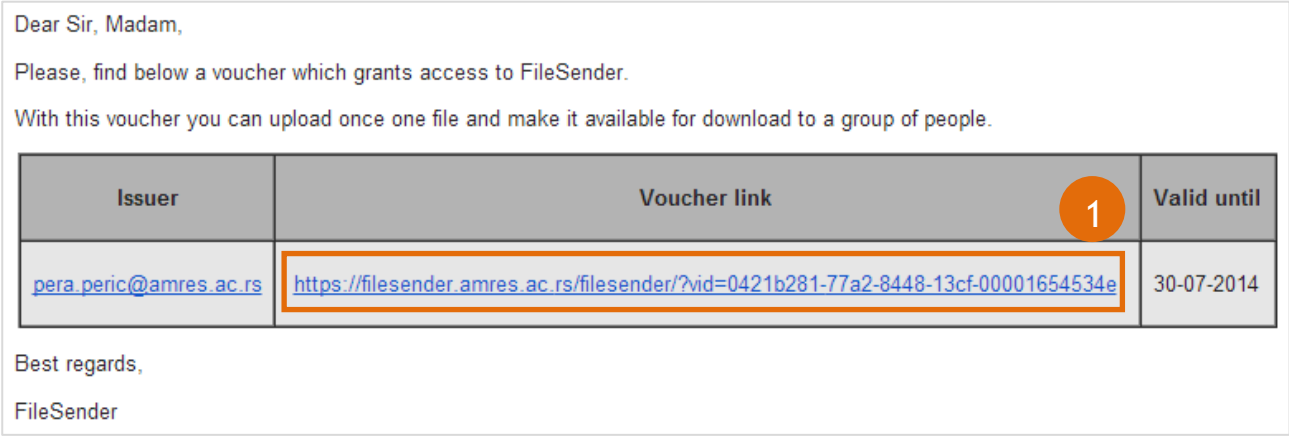

## Слика 9.

<span id="page-11-1"></span>2. Бићете преусмерени на *FileSender* услугу, при чему ће вам на располагању бити само опција за слање фајлова ([Слика](#page-11-2) 10), а начин слања фајлова је описан у поглављу [3.](#page-6-0) [Слање фајлова](#page-6-0).

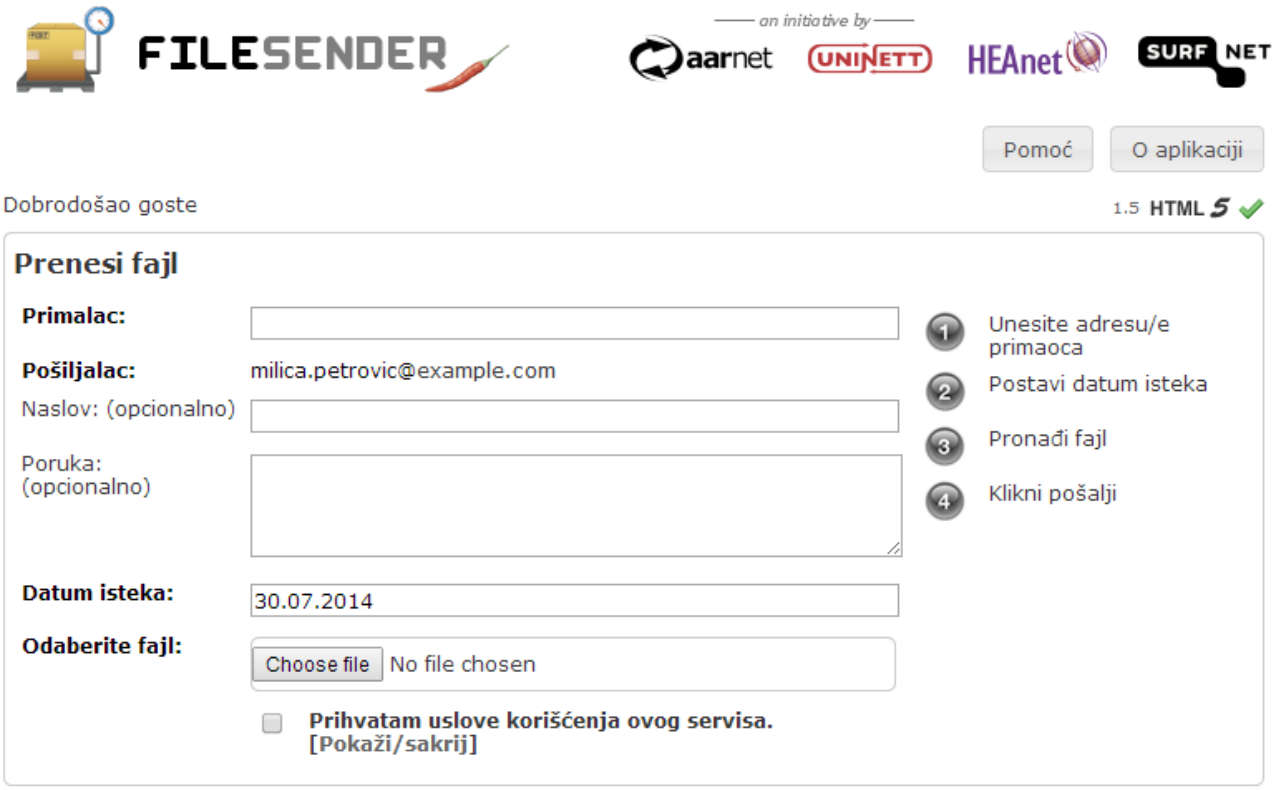

<span id="page-11-2"></span>Слика 10.